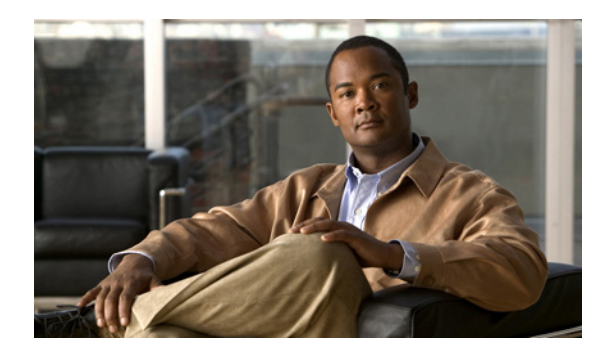

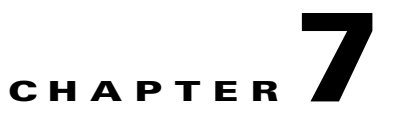

# **Configuring the Connection**

**Revised: April 30, 2012, OL-24152-02**

# **Introduction**

- **•** [Configuring the Connection Mode, page 7-2](#page-1-0)
- **•** [Monitoring the Connection Mode and Related Parameters, page 7-4](#page-3-0)
- **•** [How to Configure the Link Mode, page 7-6](#page-5-0)
- **•** [Configuring Asymmetric Routing Topology, page 7-8](#page-7-0)
- **•** [Configuring a Forced Failure, page 7-10](#page-9-0)
- **•** [Configuring the Failure Recovery Mode, page 7-11](#page-10-0)
- **•** [Configuring the SCE Platform/SM Connection, page 7-12](#page-11-0)
- **•** [Enabling and Disabling Link Failure Reflection, page 7-13](#page-12-0)

# <span id="page-1-0"></span>**Configuring the Connection Mode**

The connection mode command allows you to configure the topology of the system in one command. The connection mode is determined by the physical installation of the SCE platform.

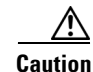

**Caution** This command can only be used if the line card is in either **no-application** or **shutdown** mode. If an application is installed on the SCE platform, the command will fail with an error message and help instructions.

- **•** [Options, page 7-2](#page-1-1)
- **•** [Configuring the Connection Mode: Examples, page 7-3](#page-2-0)

## <span id="page-1-1"></span>**Options**

The following topology-related parameters are included in the connection mode command.

Note that some options are relevant for cascaded topologies only.

- **• Connection mode**  Can be any one of the following, depending on the physical installation of the SCE platform:
	- **–** Inline single SCE platform inline
	- **–** Receive-only single SCE platform receive-only
	- **–** Inline-cascade two cascaded SCE platforms inline

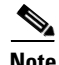

**Note** When the 'inline-cascade' connection mode is configured, extra care should be given to the configuration of the link shapers. Configuring the shaper in an aggressive manner might result in very high rate of tail-dropped packets. In extreme situations, packets that are used for the High Availability protocol monitoring and control may be dropped. Thus, an extreme situation could result in false detection of a failure in the SCE platform and an unnecessary switchover between the active and standby SCE platforms.

**–** Receive-only-cascade — two cascaded SCE platforms receive-only

Default — **inline** 

• **sce-id** — In cascaded topologies, defines which link is connected to this SCE platform.

The sce-id parameter, which identifies the SCE platform, replaces the physically-connected-link parameter, which identified the link. This change was required with the introduction of the SCE8000 GBE platform, which supports multiple links. In the SCE8000 10GBE, the number assigned to the sce-id parameter (0 or 1) will be defined as the of number of the physically-connected-link.

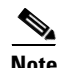

**Note** For backwards compatibility, the physically-connected-link parameter is currently still recognized.

Possible values are '0' and '1'.

Not applicable to single SCE platform topologies.

• **Priority** — This parameter defines which is the primary SCE platform. It is applicable only in a two SCE platform topology.

Possible values are 'primary' and 'secondary'

Not applicable to single SCE platform topologies.

**On-failure** — This parameter determines whether the system cuts the traffic (cutoff) or bypasses it (bypass) when the SCE platform either has failed or is booting.

Default — **bypass** 

Not applicable to receive-only topologies.

**Note** Do not change the connection mode unless the physical installation has been changed.

**Step 1** From the SCE(config if)# prompt, type **connection-mode (inline | receive-only | inline-cascade |**  receive-only-cascade) [sce-id (0l1) priority (primary|secondary)] on-failure (bypass|cutoff) and press **Enter**.

## <span id="page-2-0"></span>**Configuring the Connection Mode: Examples**

#### **Example 1**

This example defines the primary device in a two-SCE platform redundant, inline topology. Link 0 is connected to this device, and the link mode on failure is bypass.

SCE(config if)# connection-mode inline-cascade sce-id 0 priority primary on-failure bypass

#### **Example 2**

This example defines a single-SCE platform, dual link, receive-only topology. The link mode on-failure, physically-connected-links, and priority options are not applicable.

SCE(config if)# connection-mode receive-only

Г

# <span id="page-3-0"></span>**Monitoring the Connection Mode and Related Parameters**

## **How to View the Current Connection Mode**

**Step 1** From the SCE> prompt, type **show interface linecard 0 connection-mode** and press **Enter**.

Displays the connection mode configuration.

#### **Monitoring the Connection Mode: Examples**

The following example shows the current configuration of the connection mode for a single platform.

```
SCE>enable 5
Password:<cisco>
SCE>show interface linecard 0 connection-mode
Slot 0 connection mode
Connection mode is inline
slot failure mode is cutoff
Redundancy status is standalone
SCE>
```
The following example shows the current configuration of the connection mode for a cascaded system.

```
SCE>enable 5
Password:<cisco>
SCE>show interface linecard 0 connection-mode
Slot 0 connection mode
Connection mode is inline-cascade
slot 0 sce-id is 1
slot 0 is secondary
slot 0 is connected to peer
slot failure mode is bypass
Redundancy status is active
SCE>
```
### **How to View the SCE-ID**

**Step 1** From the SCE> prompt, type **show interface linecard 0 sce-id** and press **Enter**.

```
Viewing the SCE-ID: Example
SCE>enable 5
Password:<cisco>
SCE>show interface linecard 0 sce-id
slot 0 sce-id is 1
```
### **How to View the Current Redundancy Status of the SCE Platform**

**Step 1** From the SCE> prompt, type **show interface linecard 0 cascade redundancy-status** and press **Enter**.

#### **Viewing the Current Redundancy Status of the SCE Platform: Example**

The following example shows typical output of this command.

SCE>enable 5 Password:<cisco> SCE>**show interface linecard 0 cascade redundancy-status** Redundancy status is active

### **How to View Information About the Peer SCE Platform**

**Step 1** From the SCE> prompt, type **show interface linecard 0 cascade peer-sce-information** and press **Enter**.

#### **Viewing Information about the Peer SCE Platform: Example**

The following example shows typical output of this command.

```
SCE>enable 5
Password:<cisco>
SCE>show interface linecard 0 cascade peer-sce-information
Peer SCE's IP address is 10.10.10.10
```
#### **How to View Information About Cascade Connections**

**Step 1** From the SCE> prompt, type **show interface linecard 0 cascade connection-status** and press **Enter**.

#### **Monitoring Cascade Connection: Examples**

The following example shows the output of this command in the case of two cascaded SCE platforms where the cascade interfaces have not been connected correctly.

```
SCE> enable 5
Password: <cisco>
SCE> show interface linecard 0 cascade connection-status
```

```
SCE is improperly connected to peer SCE
Please verify that each cascade port is connected to the correct port of the peer SCE.
Note that in the current topology, the SCE must be connected to its peer as follows:
Port 0/3 must be connected to port 0/4 at peer
Port 0/4 must be connected to port 0/3 at peer
SCE>
```
The following example shows the output of this command in the case of two cascaded SCE platforms where the cascade interfaces have been connected correctly.

SCE> enable 5 Password: <cisco> SCE> **show interface linecard 0 cascade connection-status**

SCE is connected to peer SCE

# <span id="page-5-0"></span>**How to Configure the Link Mode**

- **•** [About the Link Mode, page 7-6](#page-5-1)
- **•** [Options, page 7-6](#page-5-2)

## <span id="page-5-1"></span>**About the Link Mode**

The SCE platform has an internal hardware card used to maintain the links even when the SCE platform fails. This hardware card has four possible modes of operation:

- **•** bypass
- **•** forwarding
- **•** cutoff
- **•** sniffing

Normally, the link mode is selected by the SCE platform software according to the configured connection-mode. However, the **link mode** command can be used to enforce a specific desired mode. This may be useful when debugging the network, or in cases where we would like the SCE platform just to forward the traffic. (Note that this is only relevant to inline topologies even though the configuration is available also when in receive-only mode.)

## <span id="page-5-2"></span>**Options**

The following link mode options are available:

- **Forwarding** forwards traffic on the specified link to the SCE platform for processing.
- **Bypass** stops all forwarding of traffic on the specified link to the SCE platform. Traffic still flows on the link, but is not processed in any way by the SCE platform.

This does not affect the redundancy states.

**Sniffing** — allows the SCE platform to forward traffic on the specified link through the bypass mechanism while still analyzing the traffic passively.

Sniffing is permitted to be configured for all links, only (use the **all-links** option).

- **• Cutoff**  completely cuts off flow of traffic through the specified link.
- link# the number of the link being configured

Use the **all-links** option to apply the configuration to all links

#### **Recommendations and restrictions**

Note the following recommendations and restrictions:

- **•** Since the SCE 1000 platform has only one link, the link is not specified.
- **•** Since the SCE 2000 platforms have more than one link, it is required to specify the link. The link designations are different for the GBE and FE platforms, as follows:
	- **–** SCE 2000 4xGBE GBE1-GBE2/GBE3-GBE4
	- **–** SCE 2000 4/8xFE LINK1/LINK2
- **•** Use the **all-links** option to configure the link mode for all links (SCE 2000 platforms only).
- **•** It is recommended that both links be configured together. Use the **all-links** option.
- **•** Link mode is relevant only to inline topologies.
- It is recommended that in cascaded topologies, both SCE platforms be configured for the same link mode, otherwise the service will be unpredictable.
- **•** Sniffing can only be configured for all links, therefore, to configure sniffing, the all-links option is required, not just recommended.
- **•** The default link mode is forwarding.

When other link modes are selected, active service control is not available and any service control configuration will not be applicable.

**Step 1** From the SCE(config if)# prompt, type link mode [*linknumber* |all-links] [forwarding|bypass|sniffing|cutoff] and press **Enter**.

Configures the link mode for the specified link.

# <span id="page-7-0"></span>**Configuring Asymmetric Routing Topology**

- **•** [Asymmetric Routing and Other Service Control Capabilities, page 7-8](#page-7-1)
- **•** [Enabling Asymmetric Routing, page 7-8](#page-7-2)
- **•** [How to Monitor Asymmetric Routing, page 7-9](#page-8-0)

In some Service Control deployments, asymmetrical routing occurs between potential service control insertion points. Asymmetrical routing can cause a situation in which the two directions of a bi-directional flow pass through different SCE platforms, resulting in each SCE platform seeing only one direction of the flow (either the inbound traffic or the outbound traffic).

This problem is typically solved by connecting the two SCE platforms in cascade mode (or through an MGSCP cluster), thereby making sure that both directions of a flow run through the same SCE platform. However, this is sometimes not feasible, due to the fact that the SCE platforms sharing the split flow are geographically remote (especially common upon peering insertion). In this type of scenario, the asymmetric routing solution enables the SCE platform to handle such traffic, allowing SCA BB to classify traffic based on a single direction and to apply basic reporting and global control features to uni-directional traffic.

## <span id="page-7-1"></span>**Asymmetric Routing and Other Service Control Capabilities**

Asymmetric routing can be combined with most other Service Control capabilities, however there are some exceptions.

Service Control capabilities that cannot be used in an asymmetric routing topology include the following:

- **•** Subscriber redirect
- **•** Subscriber notification
- Any kind of subscriber integration, including MPLS VPN. (Use subscriber-less mode or anonymous subscriber mode instead)
- **•** Classical open flow mode, including the following:
	- **–** Flow-open-mode classical explicitly enabled (ROOT level configuration)
	- **–** VAS traffic forwarding mode enabled
	- **–** Analysis layer transport mode enabled (ROOT level configuration)
	- **–** 'no TCP bypass-establishment' mode enabled (ROOT level configuration)
	- **–** A traffic rule is configured for certain flows to use the classical open flow mode (ROOT level configuration)

## <span id="page-7-2"></span>**Enabling Asymmetric Routing**

The asymmetric routing mode is disabled by default. It is typically enabled by the SCA-BB application when applying an appropriate service configuration.

Note that the detection of uni-directional flows is done by the SCE platform regardless of the asymmetric routing mode, but the appropriate configuration will assure that the uni-directional flows are properly classified and controlled.

For more information, please see the *[Cisco Service Control Application for Broadband User Guide](http://www.cisco.com/en/US/docs/cable/serv_exch/serv_control/broadband_app/rel37x/scabbug/scabbug.html).*

## <span id="page-8-0"></span>**How to Monitor Asymmetric Routing**

Use the command below to display the following information regarding asymmetric routing:

- **•** Current status of asymmetric routing mode (enabled or disabled)
- **•** TCP unidirectional flows ratio: the ratio of TCP unidirectional flows to total TCP flows per traffic processor, calculated over the period of time since the SCE platform was last reloaded (or since the counters were last reset).
- **Step 1** From the SCE> prompt, type **show interface linecard 0 asymmetric-routing-topology** and press **Enter**.

Displays the asymmetric routing information.

## **Monitoring Asymmetric Routing: Example**

This example shows how to display the current asymmetric routing information.

SCE>show interface linecard 0 asymmetric routing-topology Asymmetric Routing Topology mode is disabled TCP Unidirectional flows ratio statistics: ========================================== Traffic Processor 1 : 2% Traffic Processor 2 : 7% Traffic Processor 3 : 0% The statistics are updated once every two minutes SCE>

Г

# <span id="page-9-0"></span>**Configuring a Forced Failure**

Use the following commands to force a virtual failure condition, and to exit from the failure condition when performing an application upgrade. (See Managing Application Files, page 3-10.)

- **•** [How to Force a Virtual Failure, page 7-10](#page-9-1)
- **•** [How to Exit from a Virtual Failure, page 7-10](#page-9-2)

## <span id="page-9-1"></span>**How to Force a Virtual Failure**

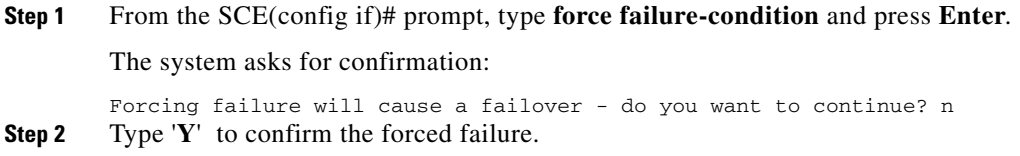

# <span id="page-9-2"></span>**How to Exit from a Virtual Failure**

**Step 1** From the SCE(config if)# prompt, type **no force failure-condition** and press **Enter**. Exits from the virtual failure condition.

# <span id="page-10-0"></span>**Configuring the Failure Recovery Mode**

The **failure-recovery operation-mode** command defines the behavior of the system after boot resulting from failure.

- **•** [Options, page 7-11](#page-10-1)
- **•** [Configuring the Failure Recovery Mode: Examples, page 7-11](#page-10-2)

## <span id="page-10-1"></span>**Options**

The following options are available:

- **operational** after failure, the system will return to operational mode.
- **non-operational** after failure, the system will remain not operational.

The default value is **operational.**

**Step 1** From the SCE(config)# prompt, type **failure-recovery operation-mode operational|non-operational** and press **Enter**.

Specify the desired failure recovery mode.

## <span id="page-10-2"></span>**Configuring the Failure Recovery Mode: Examples**

#### **Example 1**

This example sets the system to boot as non-operational after a failure. SCE(config)#failure-recovery operation-mode non-operational

#### **Example 2**

This example sets the system to the default failure recovery mode. SCE(config)# default failure-recovery operation-mode

# <span id="page-11-0"></span>**Configuring the SCE Platform/SM Connection**

- **•** [Configuring the Behavior of the SCE Platform in Case of SM Failure, page 7-12](#page-11-1)
- **•** [Configuring the SM-SCE Platform Connection Timeout, page 7-12](#page-11-2)

The user can configure the behavior of the SCE platform in case of failure of the Subscriber Manager (SM):

- If SM functionality is critical to the operation of the system configure the desired behavior of the SCE platform if any loss of connection with the SM (may be due either to failure of the SM or failure of the connection itself).
- If SM functionality is not critical to the operation of the system no action needs to be configured.

## <span id="page-11-1"></span>**Configuring the Behavior of the SCE Platform in Case of SM Failure**

## **Options**

The following options are available:

- **force-failure** Force failure of SCE platform. The SCE platform then acts according to the behavior configured for the failure state.
- **• remove-mappings**  Remove all current subscriber mappings.
- **• shut**  The SCE platform shuts down and quits providing service.
- **none** (default) Take no action.
- **Step 1** From the SCE(config if)# prompt, type subscriber **sm-connection-failure action [force-failure|none|remove-mappings|shut]** and press **Enter**.

Configures the action of the SCE platform in the case of failure of the connection to the SM.

## <span id="page-11-2"></span>**Configuring the SM-SCE Platform Connection Timeout**

You can also configure the timeout interval; the length of time that the SM-SCE platform connection is disrupted before a failed connection is recognized and the configured behavior is applied.

## **Options**

The following option is available:

- **interval** the timeout interval in seconds
- **Step 1** From the SCE(config if)# prompt, type **subscriber sm-connection-failure timeout** *interval* and press **Enter**.

Configures the connection timeout.

# <span id="page-12-0"></span>**Enabling and Disabling Link Failure Reflection**

- [How to Enable Link Failure Reflection, page 7-13](#page-12-2)
- **•** [How to Disable Link Failure Reflection, page 7-13](#page-12-3)
- [Enabling and Disabling Link Failure Reflection on All Ports, page 7-13](#page-12-1)
- **•** [Configuring Link Failure Reflection in the Linecard-Aware Mode \(Cisco SCE 2000 Only\),](#page-13-1)  [page 7-14](#page-13-1)

In some topologies, link failure on one port must be reflected to the related port to allow the higher layer redundancy protocol in the network to detect the failure and function correctly.

The **link failure-reflection** command determines the behavior of the system when there is a link problem. The link failure-reflection command enables reflection of a link failure. Use the [no] form of this command to disable failure reflection on the link.

The default value is **disabled.**

# <span id="page-12-2"></span>**How to Enable Link Failure Reflection**

# <span id="page-12-3"></span>**How to Disable Link Failure Reflection**

**Step 1** From the SCE(config if)# prompt, type **no link failure-reflection** and press **Enter**. Disables link failure-reflection.

# <span id="page-12-1"></span>**Enabling and Disabling Link Failure Reflection on All Ports**

- **•** [Options, page 7-14](#page-13-0)
- **•** [How to Enable Link Failure Reflection on All Ports, page 7-14](#page-13-2)
- **•** [How to Disable Link Failure Reflection on All Ports, page 7-14](#page-13-3)

The **link reflection on all ports** feature extends the link failure reflection feature. It allows the user to determine whether all ports should be taken down if a single port link fails.

In certain topologies, when a failure state occurs on one link, the link state must be reflected to all ports to signal any element using this SCE platform that the device is in a failure state, and therefore cannot be used.

**Note** The **link reflection on all ports** feature cannot be used in a cascade mode, because in this mode one of the links is used to provide redundancy.

**Step 1** From the SCE(config if)# prompt, type **link failure-reflection** and press **Enter**. Enables link failure-reflection.

In **link reflection on all ports** mode, all ports of the SCE platform are forced down and the link state of the first port is reflected on all the ports.

When recovering from the failure state, the forced down ports (the other link) are brought up only after the first failed port (link) has recovered. In addition, the reflection algorithm will not try to reflect failure for this link again for the next 15 seconds, to avoid link stability problems on auto-negotiation.

### <span id="page-13-0"></span>**Options**

The following options are available:

- **•** The **on-all-ports** keyword enables reflection of a link failure to all ports.
- **•** Use the **no** form of this command to disable failure reflection to all ports (the **on-all-ports** keyword is not used in the **no** form of the command).

The default value is **disabled.**

## <span id="page-13-2"></span>**How to Enable Link Failure Reflection on All Ports**

**Step 1** From the SCE(configif)# prompt, type **link failure-reflection on-all-ports** and press **Enter**. Enables failure reflection to all ports.

## <span id="page-13-3"></span>**How to Disable Link Failure Reflection on All Ports**

**Step 1** From the SCE(config if)# prompt, type **no link failure-reflection** and press **Enter**. Disables failure reflection to all ports.

## <span id="page-13-1"></span>**Configuring Link Failure Reflection in the Linecard-Aware Mode (Cisco SCE 2000 Only)**

- **•** [How to Enable the Linecard-Aware Mode, page 7-15](#page-14-1)
- [How to Disable the Linecard-Aware Mode, page 7-15](#page-14-0)

The **linecard-aware-mode** option is an additional extension of the link failure reflection feature for use in MGSCP topologies. Use this option when the subscriber-side interface and the corresponding network-side interface of the same link of the SCE 2000 platform are connected to the same linecard in the router.

This mode reflects a failure of one port to the other three ports of the SCE 2000 differently, depending on different failure conditions, as follows:

- **•** One interface of the SCE 2000 is down: Link failure is reflected to the all other SCE platform ports.
- **•** Two reciprocal ports of the SCE 2000 are down simultaneously, indicating a possible problem in the linecard of the router to which the SCE platform is connected: In this case the failure is not reflected to any of the other interfaces. This allows the second link in the SCE platform to continue functioning without interruption.

Use the **no** form of this command with the **linecard-aware-mode** keyword to disable the linecard aware mode without disabling link failure reflection itself.

## <span id="page-14-1"></span>**How to Enable the Linecard-Aware Mode**

**Step 1** From the SCE(config if)# prompt, type l**ink failure-reflection on-all-ports linecard-aware-mode** and press **Enter**.

Enables failure reflection to all ports with linecard aware mode.

### <span id="page-14-0"></span>**How to Disable the Linecard-Aware Mode**

**Step 1** From the SCE(config if)# prompt, type **no link failure-reflection linecard-aware-mode** and press **Enter**.

Disables linecard aware mode.

Note that this command does not disable link failure reflection on all ports.

П